# **CARES User Guide**

*Register a New Non-Imported Aircraft – Individual*

### **In this guide, you'll learn how to:**

- **Identify user dashboard.**
- **Request registration for the new aircraft.**
- **Verify/Update applicant information.**
- **Add aircraft information.**
- **Request N-Number.**
- **Upload ownership documentation.**
- **Review application.**
- **Place requests into cart.**

• **Pay for requests in cart.**

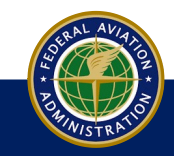

Before beginning a request for an aircraft registration, ensure you have performed the following:

Privacy Policy

- 1. Navigate to the CARES home page.
- 2. Sign up for a CARES account.
- 3. Sign into your CARES account.
- 4. Perform 2-factor authentication.

**Civil Aviation Registry Electronic Services (CARES)** 

You are accessing a U.S. Government information system, which includes (1) this computer, (2) this computer network, (3) all computers connected to the all devices and storage media attached to this network or to a computer on this network. This information system is provided for U.S. Government-autho

. You have no reasonable expectation of privacy regarding any communications or information transiting or stored on this information system . At any time, the government may for any lawful government purpose monitor, intercept, search, and seize any communication or information transi

. Any communications or information transiting or stored on this information system may be disclosed or used for any lawful government purpose

**TERMS OF SERVICE** 

VIAGREE XIDISAGREE

- 5. Accept Terms of Service.
- 6. Access user dashboard.

Unauthorized or improper use of this system may result in disciplinary action, as well as civil and criminal penalties

**HEADING THREE** 

**Link Text On** 

**Link Text Two** 

By using this information system, you understand and consent to the following:

information system

**HEADING TWO** 

**Longer Link Text One** 

Link One

**Link Two** 

**Link Three** 

U.S. Department of Transportation

**Federal Aviation Administration** 

Inited States Department of Transportation

 $\circledf$  FAA

**HEADING ONE** 

Link On

**Link Tw** 

**Link Three** 

**Link Four** 

**Link Fiv** 

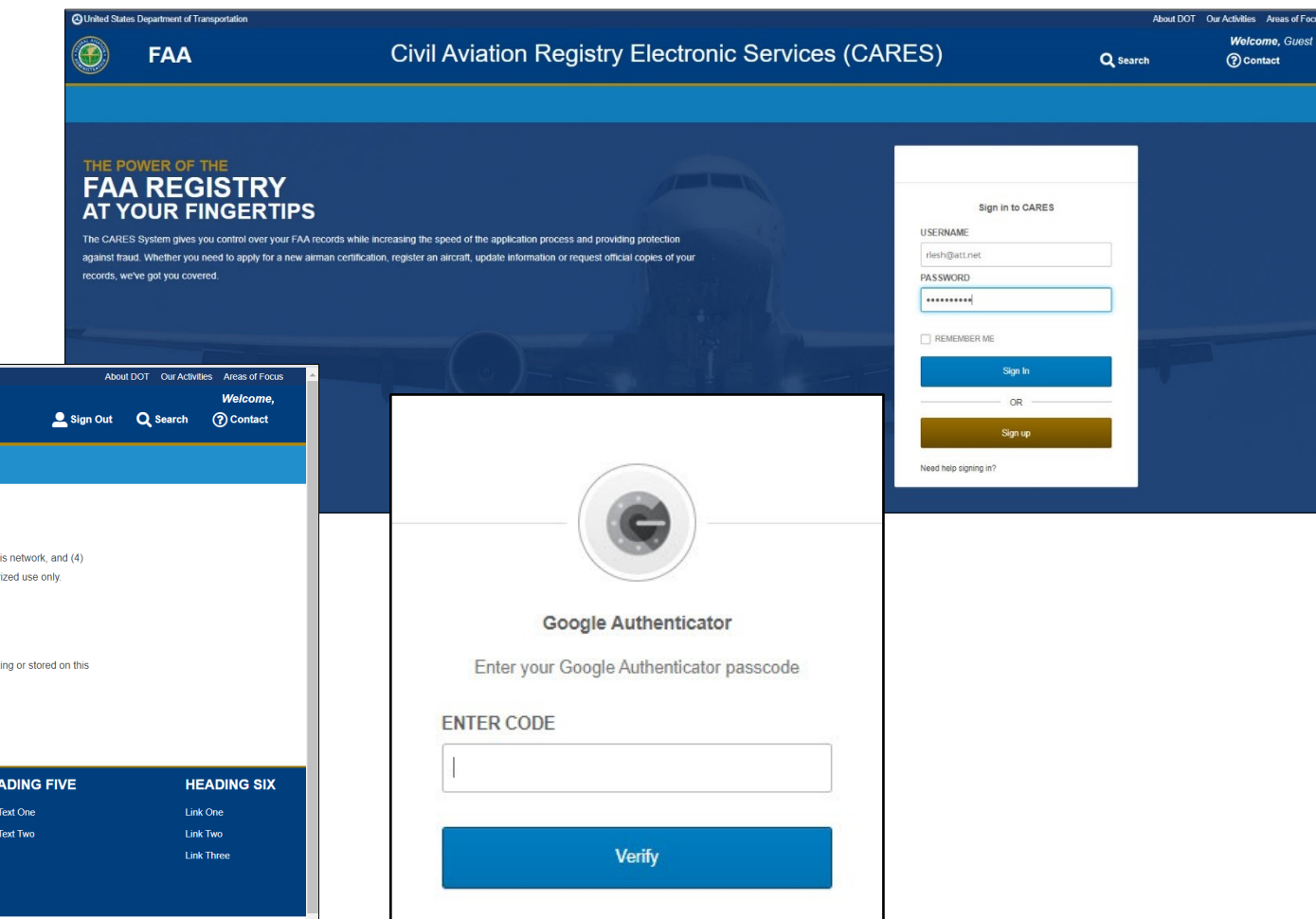

Sign Out

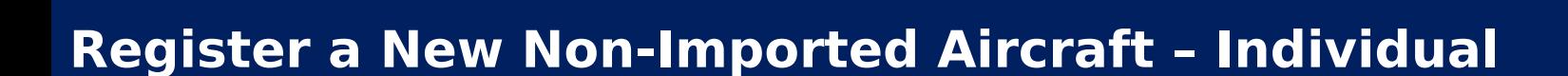

**HEADING FOUR** 

**Link One** 

**Link Two** 

**Link Three** 

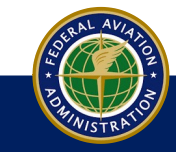

The User Dashboard contains the actions, statuses, and disposition concerning CARES related submissions, such as Aircraft Registration, Special Reserved N-Number request, and other registry related information concerning your aircraft(s).

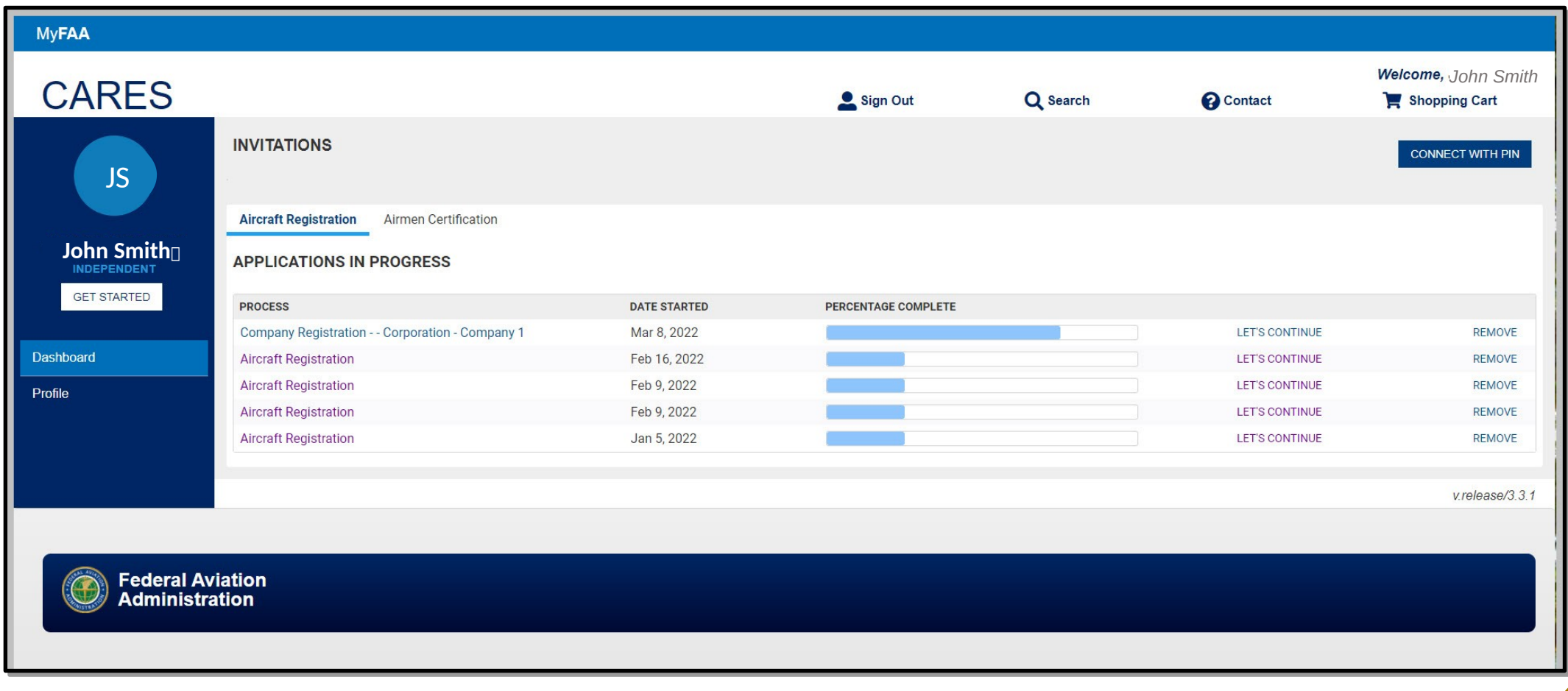

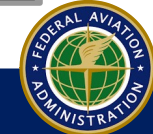

1. At the user dashboard, click the **Get Started** button:

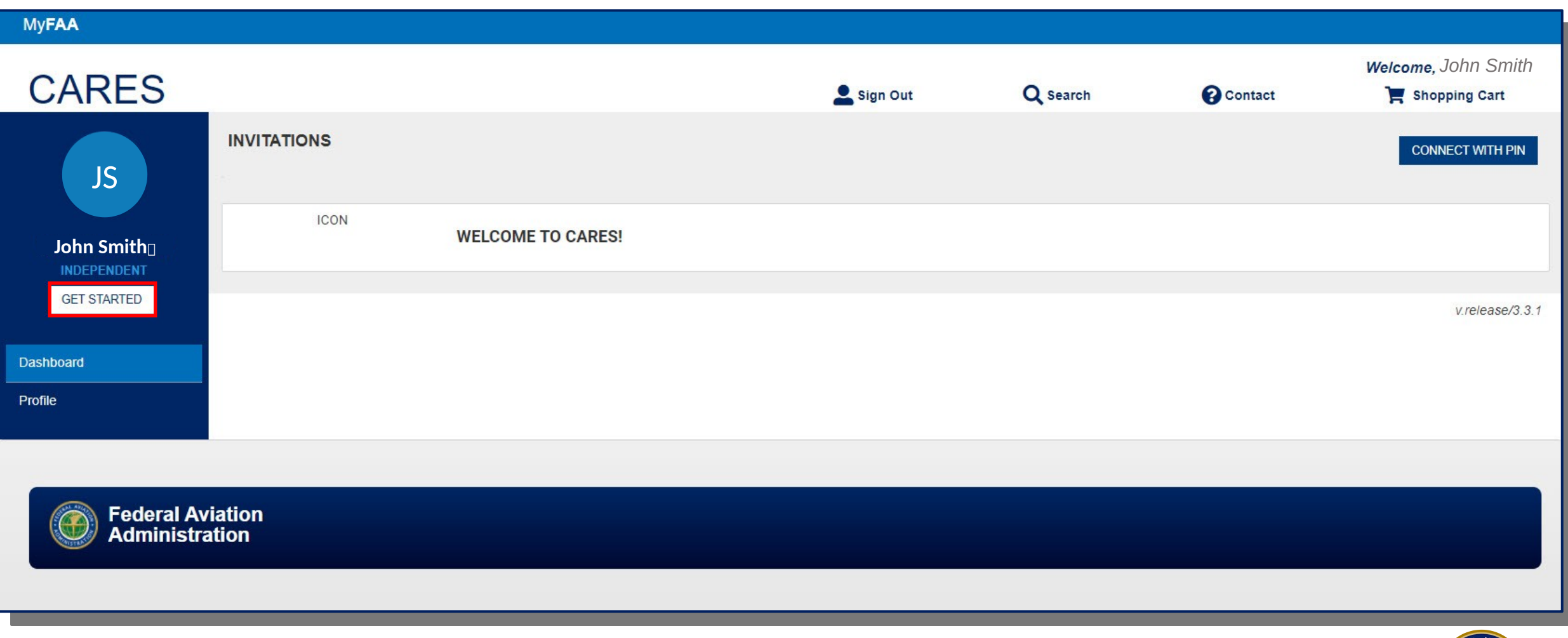

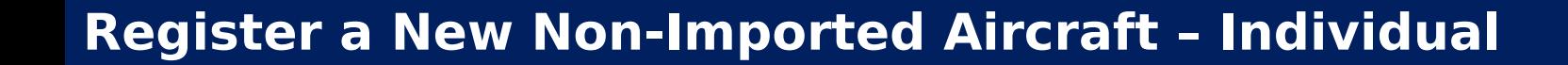

#### 2. On the next screen, select **Aircraft Services:**

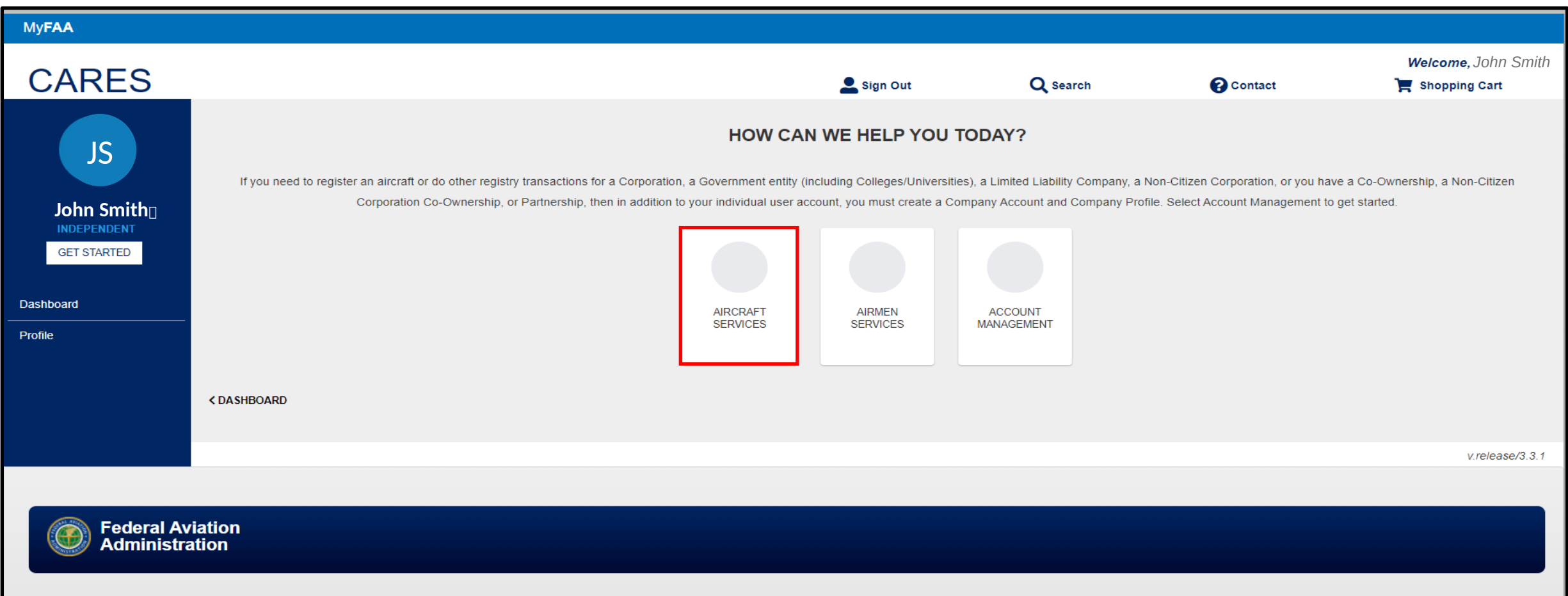

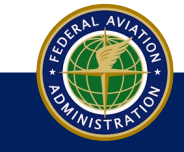

#### 3. On the next screen, select **Register an Aircraft**:

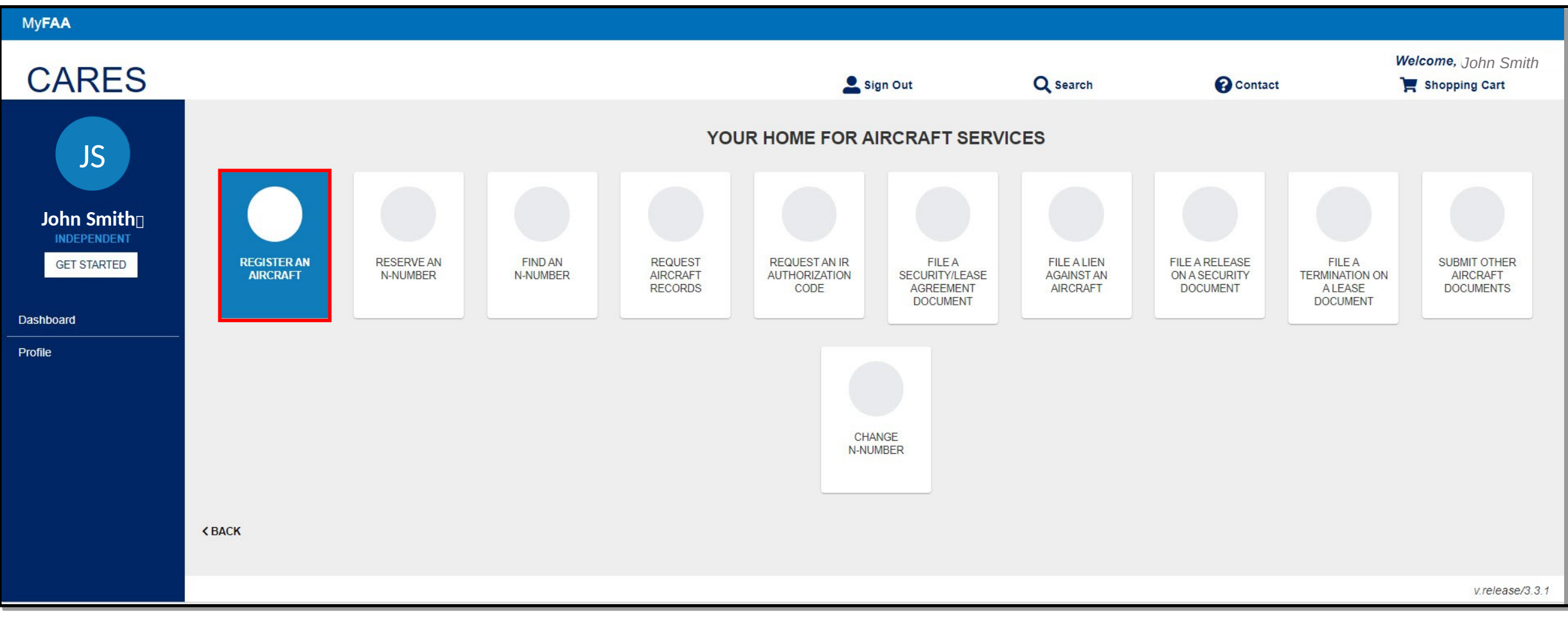

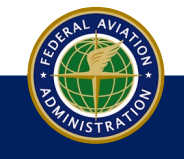

- 4. On the next screen, select the **Applicant For Registration** if there are more than one applicant connected to the account and verify applicant details. If any changes, go to **Profile** and make the changes:
- 5. Click **Continue:**

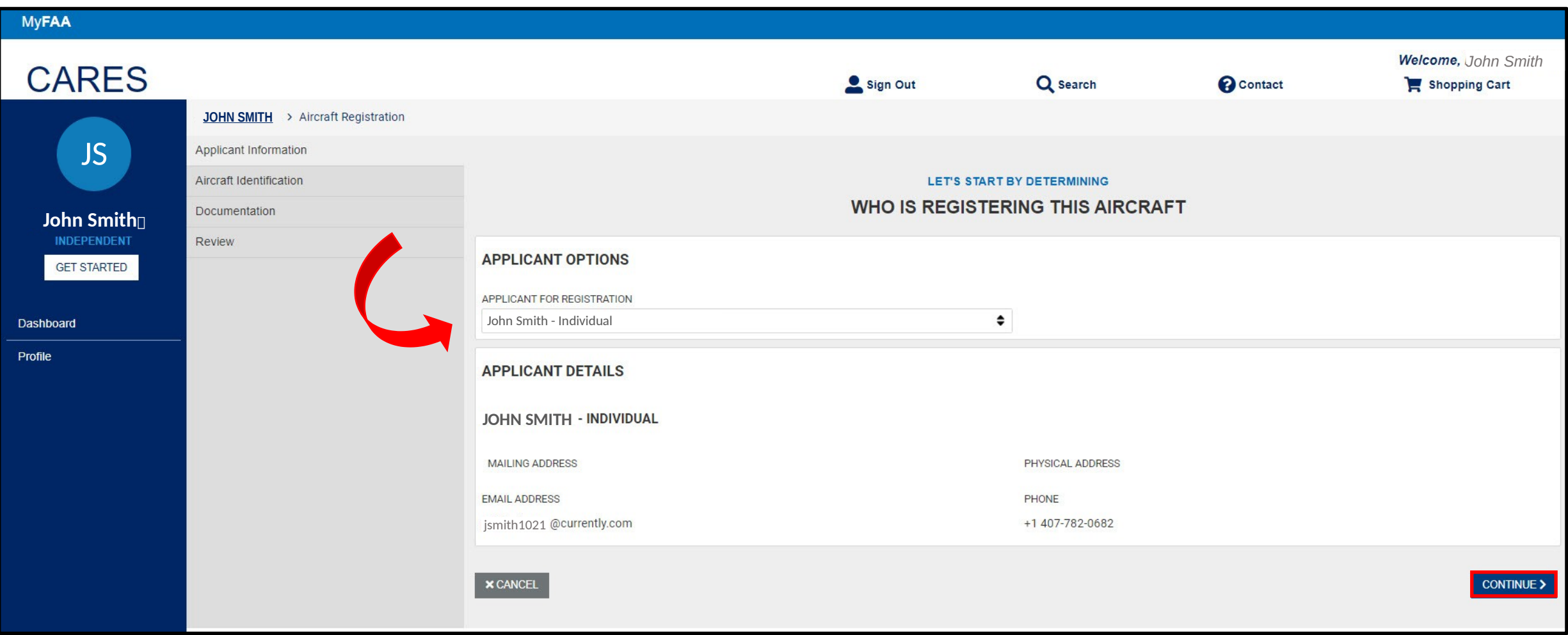

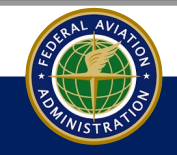

# **New U.S. Aircraft Registration**

- 6. On the next screen, select whether the aircraft is a new U.S. registration or if the aircraft had previously been registered in the U.S. For this example, we are going to use the **New U.S. Aircraft Registration** option:
- 7. When you select the New U.S. Aircraft Registration option, the question asking Is This Aircraft Being Imported? appears. Select **Yes** or **No** from the drop down:

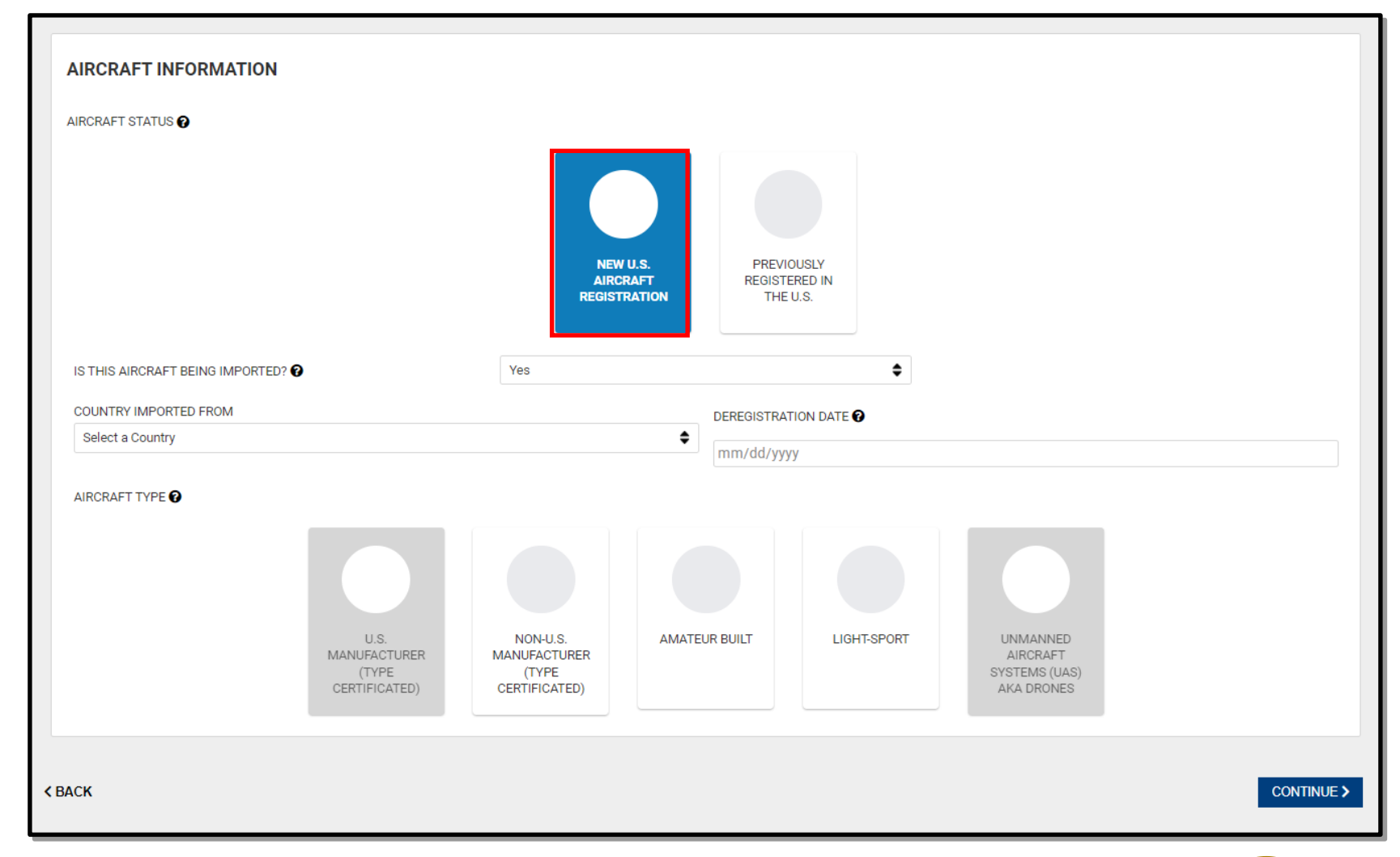

![](_page_7_Picture_4.jpeg)

![](_page_8_Figure_1.jpeg)

- 8. If **Yes** is selected, fields appear to select the **Country Imported From** and **the Deregistration Date**. Also, under Aircraft Type the U.S. Manufacturer is grayed out:
- 9. If **No**, is selected the Aircraft Types appear with the Non-U.S. Manufacturer option grayed out:

AIRCRAFT TYPE<sup>O</sup>

![](_page_8_Figure_4.jpeg)

# **U.S. Manufacturer**

10.Select the **U.S. Manufacturer (Type Certificated)** option:

- 11. Select the **Year, Manufacture Model, and Serial Number form** the aircraft being registered:
- 12. Select the N-Number to assign the new aircraft. For this example, we choose to have CARES assign an N-Number:
- 13.Select **CONTINUE** to go to the Documents tab:

Have CARES Assign an N-Number - Selecting this option will have CARES assign are

**N-NUMBER OPTIONS** 

associated to another aircraft

![](_page_9_Picture_90.jpeg)

![](_page_9_Picture_6.jpeg)

- 14.Observe the Required Documentation based on the previous information you submitted:
- 15.Select the **Document Type** and Upload the document from the location it is located. Add additional documents as needed:
- 16.Enter **Date of Sale** and **Amount of Sale**:
- 17.Enter seller or sellers name and title:
- 18.Select **CONTINUE.** The **Review and Sign** tab appears:

![](_page_10_Figure_5.jpeg)

![](_page_10_Picture_6.jpeg)

19.Review the information. Use the back arrow at bottom of page to make corrections as needed:

20.Check the appropriate citizenship boxes and click **Sign** to access Docusign:

![](_page_11_Picture_33.jpeg)

![](_page_11_Picture_3.jpeg)

#### 21.Follow the instructions for the DocuSign and click **Finish** when completed.

![](_page_12_Picture_1.jpeg)

**DESCRIPTION OF**<br>LOCATION: CITY: Titusville

STATE: FL ZIP: 32780-9122

![](_page_12_Picture_2.jpeg)

 $2$  of  $3$ 

and said aircraft

22. Once application is signed, the aircraft appears and is placed in the shopping cart.

23. You can either save the application for later or pay for the registration now. If you save for later, there is no guarantee your N-Number will still be available unless you already have the number as a Reserved Special N-Number.

![](_page_13_Picture_34.jpeg)

![](_page_13_Picture_3.jpeg)

24. Follow the Pay.gov procedures to pay for the items in your cart. Once paid, the registration moves from your cart and is forwarded to FAA for examination. You will receive an email as a receipt for the payment.

![](_page_14_Picture_13.jpeg)

![](_page_14_Picture_2.jpeg)